## QUICKBOOKS ONLINE

# 4

# Working with Vendors

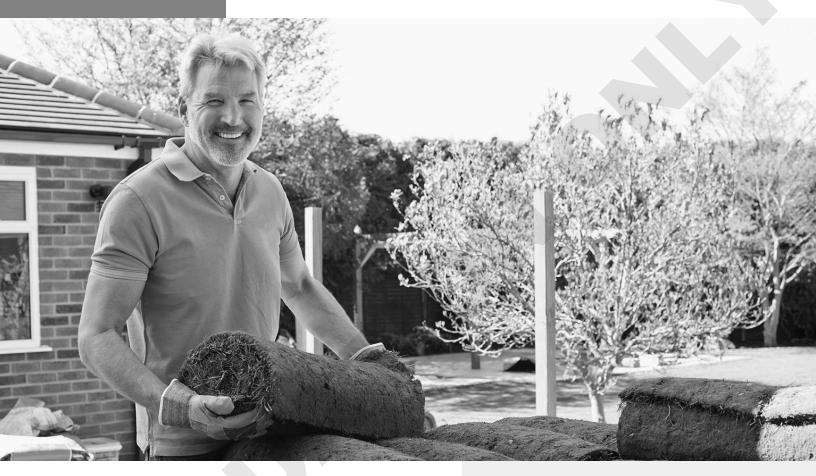

Vendors are the people and businesses you buy products and services from. In this chapter, you will build a Vendors List. You will prepare vendor-related purchase and expense transactions, such as creating an Accounts Payable bill and recording a credit card and debit card purchase. You will also create vendor Accounts Payable and purchase-related management reports to assist with purchase history and unpaid bills.

#### LEARNING OBJECTIVES

- Set up vendors
- Edit settings and preferences
- Create expense transactions
- ▶ Make payments to vendors
- Create vendor reports

**NOTE!** QuickBooks Online is updated frequently, so don't be alarmed if your screen doesn't exactly match your learning solution. The processes shown should generally be the same.

## Project: Craig's Design and Landscaping Services

Craig Carlson purchases supplies from a number of businesses. He would like to set up all these businesses as vendors in QuickBooks Online. Craig pays for his purchases in several different ways. He has an account with some of his vendors so he can make purchases and then receive a bill to be paid later. Craig also uses his credit and debit cards for many purchases.

## The Expenses Center

The Vendors List is located in the Expenses center on the Navigation bar. It provides information about your vendors and your transactions with them in a single place. It allows you to perform vendor-related tasks such as searching for vendors, adding vendors, importing vendor lists, editing and merging vendor information, and making vendors inactive. The Expenses center also includes tools that allow you to quickly perform tasks such as printing and exporting the Vendors List and adjusting list settings.

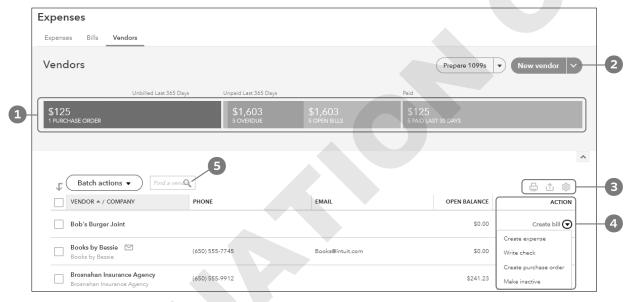

- Money bar
- New Vendor icon
- Print, Export, and Settings icons
- Individual vendor Action menu
- Vendor search field

TIP! Use the keyboard shortcut Ctrl+Alt+V to go to the Vendors List.

## The Money Bar

The Vendors List contains a multi-colored Money bar that gives you a quick snapshot of Accounts Payable, including open, past-due, and paid bills. You can click the Money bar sections to access more detailed information about these bills.

#### The Vendors List

The Vendors List displays vendor names, contact information, and open balances at a glance, as well as detailed transaction information when you select a specific name. The Action menu lets you quickly create transactions for the selected vendor.

You can add vendors individually, or you can import them from an Excel or CSV worksheet.

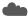

View the Intuit Education video "How to Add Your Vendors to QuickBooks Online."

## **Adding Vendors**

QuickBooks Online does not allow you to add two vendors with the same exact name. You must include a middle initial or other distinguishing identifier in the Customer Display Name field to make the names different.

If you have vendors who are independent contractors, you will want to enable the option (bottom left of the form) to track 1099 payments and add the tax ID.

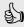

#### Best Practice

As you create new vendors, enter as much information as possible so you can fully utilize the power of QuickBooks Online data when creating management reports. For example, be sure to include address and contact information in the Vendors List.

TIP! Using the Expenses center is not the only way to add vendors. You can also add new vendors from within a Purchase/Expense form by typing the vendor name and adding details as directed.

## **DEVELOP YOUR SKILLS 4-1**

In this exercise, you will add a new vendor in Craig's Design and Landscaping Services.

Before You Begin: Access the QuickBooks Online test drive at qbo.intuit.com/redir/testdrive and leave the test drive open for the entire chapter.

NOTE! Remember, the QuickBooks Online user interface is updated frequently, so some of the names and features in course exercises may differ from what you see on your interface.

- 1. Click **Expenses** on the Navigation bar and then click the **Vendors** link.
- **2.** Click the **New Vendor** button at the top-right corner of the browser window.
- **3.** Type **Morning Supplies** as the company name and then tap **Tab**.
- 4. The display name should fill automatically; if not, type: Morning Supplies
- **5.** Type **650-555-8814** in the Phone Number field.

6. For the address, type 1458 Magnolia and tap Tab three times, type Bayshore and tap Tab, type CA and tap Tab, and then type: 94305

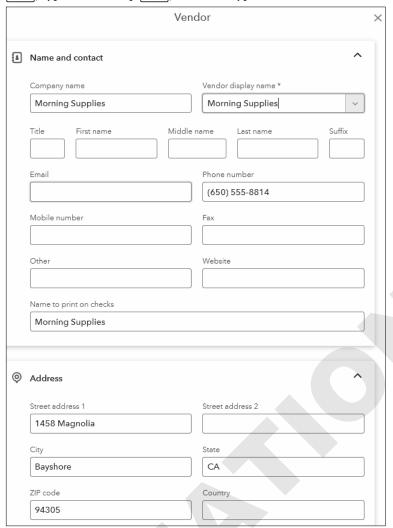

7. Choose **Net 10** in the Terms field.

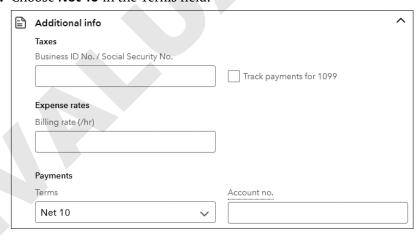

8. Click Save.

The Customer Display Name field is the only required field to set up a new vendor. By completing more fields, you will be able to create more vendor management reports.

## Importing Vendor Data from an Excel or CSV File

QuickBooks Online allows you to import vendor lists from an Excel or commaseparated values (CSV) worksheet. One way you can import vendor lists is by accessing the Import Data tool from the Gear menu.

The Import Data tool allows you to import information not only about vendors but also about customers, Charts of Accounts, and products and services. The tool includes forms and prompts to help you upload and map your lists to the QuickBooks Online format. This feature is a great time-saver for existing businesses that have large lists.

QuickBooks Online often provides multiple ways of doing something, depending on where you are working within the application. Besides using the Import Data tool, you can also import data from within the Expenses center.

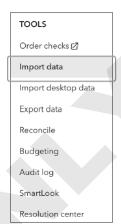

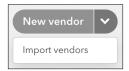

Gear→Tools→Import Data

Expenses center→New Vendor menu ✓→Import Vendors

## Editing, Merging, and Making Vendors Inactive

Your Vendors List is customizable. After you add a vendor, you can go back and edit the record. You can also merge two vendors if you find that the same one is listed twice. Doing so will combine all the vendor's transactions into a single record. Finally, to keep your Vendors List current and less cluttered, you can inactivate vendor records that you are no longer dealing with. As with customers, you can inactivate vendors but can never truly delete them.

#### **DEVELOP YOUR SKILLS 4-2**

In this exercise, you will edit vendor data, merge two vendor records, and make one vendor inactive. Books by Bessie notified you that they have moved. You will start by editing the address.

- 1. Choose **Books by Bessie** from the Vendors List.
- 2. Click the **Edit** button and then type the new address as shown:

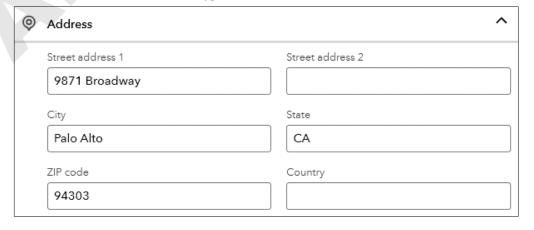

- 3. Click Save.
- 4. Return to the Vendors List.

## Merge Two Vendors

You have discovered that Lee Advertising is actually owned by Tony Rondonuwu, who is currently listed as a separate customer in your company file. You will now merge these two records.

- **5.** Choose **Tony Rondonuwu** from the Vendors List.
- 6. Click the Edit button and then change the Vendor Display Name to: Lee Advertising

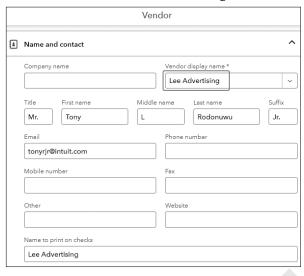

7. Click Save, confirm the change, and then return to the Vendors List.

#### Make a Vendor Inactive

Craig reviewed the Vendors List and wants to remove old or inactive vendors. Squeaky Kleen Car Wash closed last month, so you will make this vendor inactive.

- 8. Select Squeaky Kleen Car Wash from the Vendors List.
- 9. Click the Edit button and then click Make Inactive at the bottom of the window; confirm the change when prompted.
- 10. Return to the Vendors List.
- 11. To see a complete list of vendors, including inactive vendors, click the **Settings** icon above the Action menu and then click in the check box for Include Inactive.

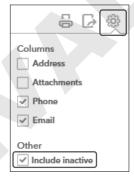

The inactive vendor is now included in the list, but it has been marked as deleted.

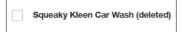

# Creating Vendor Transactions: Purchases and **Expenses**

Vendor transactions in QuickBooks Online are recorded either as an expense when you pay at the time of purchase, or as a bill if you make a purchase and pay later. Expense forms are used for all payments made with a debit card, credit card, automatic withdrawal, or wire transfer. If you have an account with your vendors, you will enter the bill on the date you made the purchase and pay the bill at a later time.

Remember that all QuickBooks Online forms are intuitive. An Expense form will always credit the bank or credit card account chosen. A Check form will always credit the bank account chosen. A Bill form will always credit Accounts Payable; this default setting cannot be changed.

At the time of this writing, Intuit is experimenting with different form templates for checks, expenses, bills, purchase orders, vendor credits, credit cards, etc. Your forms may appear differently from what is displayed and discussed here.

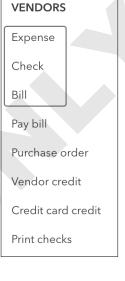

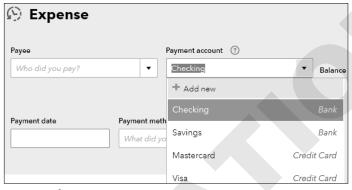

Expense form

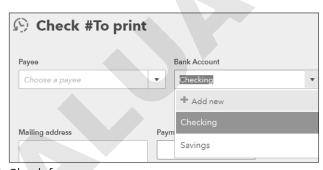

Check form

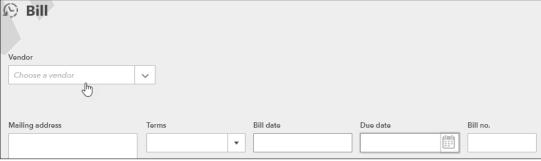

Bill form

## BEHIND THE SCENES: Bills

In accrual basis accounting, expenses are recorded when you have the obligation to pay. When entering a \$230 bill for general supplies, the Supplies Expense record increases with a debit and the Accounts Payable (liability) record increases with a credit.

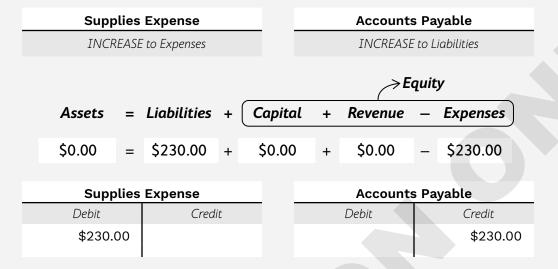

When the bill is paid, Checking decreases with a credit and Accounts Payable decreases with a debit.

## **Customizing Expense Form Settings**

Before you begin recording expense transactions, decide what information should appear on expense forms and then check that form settings are appropriate for your business. Although you can customize the content of expense forms by using the Edit icon in the Expenses folder, you cannot customize their appearance (as you can with customer forms such as invoices and sales receipts).

In the following figure of the Expenses section of the Account and Settings screen, all of the defaults are "On" for Craig's Design and Landscaping:

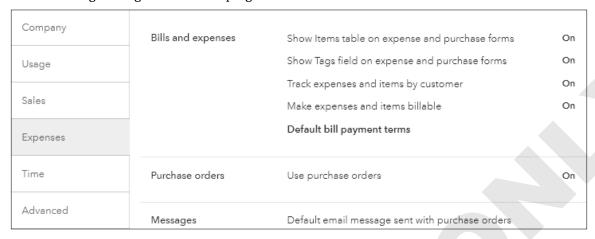

When you click the Edit icon in the Bills and Expenses section, you can change the terms, markup, sales tax, and more.

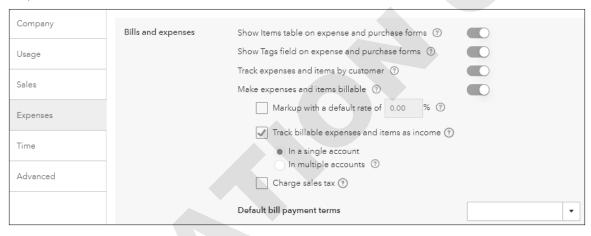

Gear→Account and Settings→Expenses

## Creating Check, Expense, and Bill Records

QuickBooks Online forms are designed to work dynamically with one another. If you link your Chart of Accounts and your Products and Services List correctly as you prepare your expense or purchase forms, the appropriate accounting transactions will be created when you make a transaction.

If you write a check at the time of a purchase, you will use a Check form to record your transaction. If you use a credit card or debit card to pay for items at the time of purchase, you will use an Expense form. If you purchase goods and services and pay for them later, then you will enter the transaction in a Bill form and pay the bill at a later date.

WARNING! It's not a good practice to record expenses on a journal entry or directly on a Bank Withdrawal form. The profit and loss report would be correct, but the purchases/expenses would not appear on vendor reports.

#### **DEVELOP YOUR SKILLS 4-3**

In this exercise, you will record a check, a credit card purchase, and a debit card purchase for purchases made on September 1, 2026. You will start by recording a purchase made by check at Morning Supplies.

Craig stopped by Morning Supplies to purchase some materials he needed. It was a small purchase, so he used a check that he happened to have in his wallet.

- 1. Choose + New → Vendors → Check.
- 2. Choose Morning Supplies as the payee field and tap Tab.
- **3.** Choose **Checking** as the account type, if necessary, and tap Tab twice.
- **4.** Type **09/01/2026** for the payment date and tap Tab.
- **5.** If necessary, enter **71** as the check number (it will likely AutoFill for you).
- 6. Choose Job Materials:Plants and Soil in the Category field and tap Tab
- 7. Type Misc. Plants and Plant Feed in the Description field and tap [Tab].
- **8.** Type **42.75** in the Amount field.

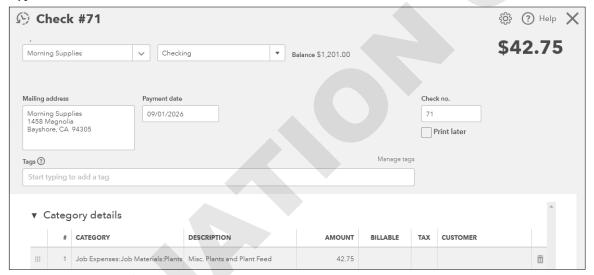

9. Choose to Save and Close the check form.

## Create an Expense Form

Craig met Bill for a quick lunch at Bob's Burger Joint on 09/01/2026. Craig paid with his debit card. You will now use an Expense form to record the transaction.

- TIP! When entering an expense transaction, it's important to indicate from which account it was paid.
- 10. Choose + New→Vendors→Expense.
- 11. Choose **Bob's Burger Joint** in the payee field and tap Tab.
- 12. Choose **Checking** as the account type, if necessary, and tap Tab.
- **13.** Type **09/01/2026** for the payment date and tap Tab twice.
- **14.** Type **Debit** in the Ref. No. field and tap Tab.

- 15. Choose **Meals and Entertainment** in the Category field and tap Tab.
- **16.** Type **Lunch** with **Bill** in the Description field and tap Tab.
- 17. Type 24.97 in the Amount field.

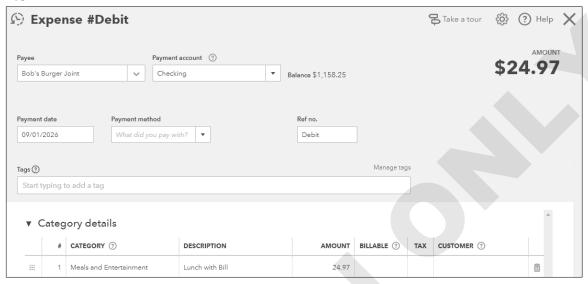

18. Choose Save.

Now you will view the accounting behind the scenes for this transaction.

19. In the bottom tray, click the More button and then choose Transaction Journal.

| Craig's Design and Landscaping Services |                  |          |                  |                         |         |         |
|-----------------------------------------|------------------|----------|------------------|-------------------------|---------|---------|
| JOURNAL<br>All Dates                    |                  |          |                  |                         |         |         |
| DATE                                    | TRANSACTION TYPE | NUM NAME | MEMO/DESCRIPTION | ACCOUNT                 | DEBIT   | CREDIT  |
| 09/01/2026                              | Expense          | Debit    |                  | Checking                |         | \$24.97 |
|                                         |                  |          | Lunch with Bill  | Meals and Entertainment | \$24.97 |         |
|                                         |                  |          |                  |                         | \$24.97 | \$24.97 |
| TOTAL                                   |                  |          |                  |                         | \$24.97 | \$24.97 |

*In this example, Meals and Entertainment is the debit and Checking is the credit.* 

#### Record a Credit Card Purchase

In this transaction, you will enter a credit card purchase for coffee mugs with a logo from Mahoney Mugs.

- 20. Choose + New→Vendors→Expense.
- **21.** Complete the Expense form as noted, tapping Tab to navigate the fields:
  - Payee: Mahoney Mugs
  - · Account: Mastercard
  - Payment Date: 09/01/2026
  - Ref No.: MC

• Category: Office Expenses

• Description: Mugs with Logo

• Amount: 36.50

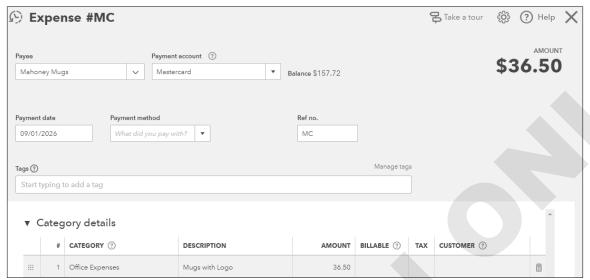

22. Choose Save and Close.

# **Managing Accounts Payable**

You can use QuickBooks Online to manage your Accounts Payable—that is, purchases that will be paid later or on account. When vendors send you bills and you enter these bills in QuickBooks Online, you can keep track of the amount you owe for purchases in any given period. As you set up each vendor, you can specify the terms for that vendor. You can also enter the terms directly on the Bill form.

The new Bill Pay feature allows you to schedule payments of bills to vendors using a bank transfer or debit or credit card simply by clicking the Save and Schedule Payment option. This feature is currently included in your QuickBooks Online Plus and Advanced subscription and is provided by Melio.

#### **DEVELOP YOUR SKILLS 4-4**

Craig has ordered a new computer and monitor for his office from Computers by Jenni. They will be delivered today, 9/1/2026, and the terms are Net 15 days. In this exercise, you will enter a bill for purchases made today and payable in 15 days.

1. Choose + New→Vendors→Bill.

2. Complete the Bill form as follows, using Tab to navigate the fields:

• Vendor: Computers by Jenni

• Terms: Net 15

• Bill Date: 09/01/2026 • Bill No.: 2026-1515

• Category: Office Expenses

• Description: Computer and Monitor

• Amount: 1345.00

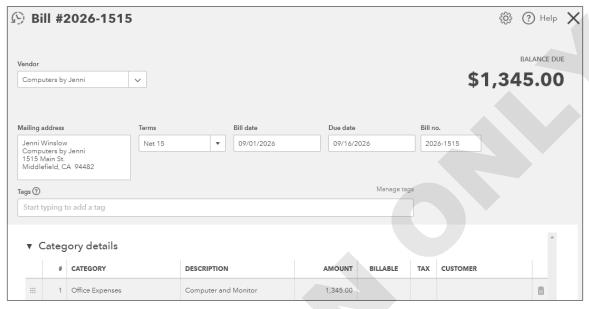

- 3. Choose Save.
- **4.** In the bottom tray, choose **More**→**Transaction Journal**.

Accounts Payable is the credit, which increases liabilities on the balance sheet. Office Supplies is the debit, which increases expenses on the profit and loss statement.

## **Accounts Payable Reports**

The Reports center on the Navigation bar contains a number of vendor-related reports to help you manage your Accounts Payable. For example, the What You Owe section in the All folder lets you track what you owe and when payments are due so that you can manage your cash flow. The Accounts Payable Aging Summary report in the Recommended folder shows your unpaid bills and how long you have owed on them.

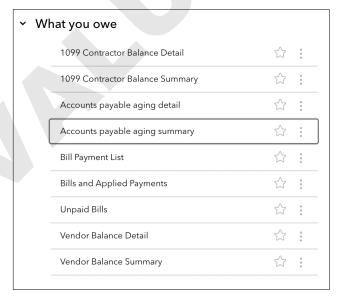

## **DEVELOP YOUR SKILLS 4-5**

In this exercise, you will create reports to assist you in managing the Accounts Payable for Craig's Design and Landscaping Services.

- 1. Click Reports on the Navigation bar.
- 2. In the What You Owe section, click **Accounts Payable Aging Summary**.
- **3.** Type **09/30/2026** in the As Of field.
- 4. Click Run Report.

This report summarizes the vendors and the amounts due.

| Craig's Design and Landscaping Services    |         |            |         |         |             |            |  |
|--------------------------------------------|---------|------------|---------|---------|-------------|------------|--|
| A/P AGING SUMMARY As of September 30, 2026 |         |            |         |         |             |            |  |
|                                            | CURRENT | 1 - 30     | 31 - 60 | 61 - 90 | 91 AND OVER | TOTAL      |  |
| Brosnahan Insurance Agency                 |         |            |         |         | 241.23      | \$241.23   |  |
| Computers by Jenni                         |         | 1,345.00   |         |         |             | \$1,345.00 |  |
| Diego's Road Warrior Bodyshop              |         |            |         |         | 755.00      | \$755.00   |  |
| Norton Lumber and Building                 |         |            |         |         | 205.00      | \$205.00   |  |
| PG&E                                       |         |            |         |         | 86.44       | \$86.44    |  |
| Robertson & Associates                     |         |            |         |         | 315.00      | \$315.00   |  |
| TOTAL                                      | \$0.00  | \$1,345.00 | \$0.00  | \$0.00  | \$1,602.67  | \$2,947.67 |  |

- 5. To see details about various totals, click any amount.
- **6.** Review details as you like and then return to the **Reports** center.
- 7. Click the Standard tab. In the What You Owe section, choose Vendor Balance Summary.
- 8. Ensure that *All Dates* appears in the Report Period field and then click **Run Report**. This report gives you similar information as the Accounts Payable Aging Summary but in a different format.

| Craig's Design and Landsca<br>VENDOR BALANCE SUMM<br>All Dates |            |
|----------------------------------------------------------------|------------|
|                                                                | TOTAL      |
| Brosnahan Insurance Agency                                     | 241.23     |
| Computers by Jenni                                             | 1,345.00   |
| Diego's Road Warrior Bodyshop                                  | 755.00     |
| Norton Lumber and Building Materials                           | 205.00     |
| PG&E                                                           | 86.44      |
| Robertson & Associates                                         | 315.00     |
| TOTAL                                                          | \$2,947.67 |

Craig would like to know whether any bills are overdue. The Accounts Payable Aging Detail report will provide this information.

**9.** Return to the **Reports** center.

10. In the What You Owe section, choose Accounts Payable Aging Detail and notice the report lists each bill, the number of days it is past due, and the amount.

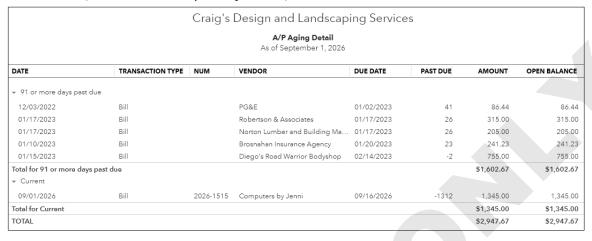

You can access similar information on the Vendors List's Money bar. Click the orange Overdue section to display only overdue bills.

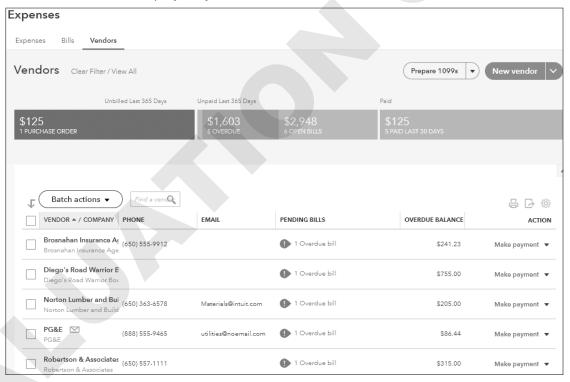

## **Other Vendor Reports**

The Standard tab includes a category called Expenses and Vendors. These reports provide summaries and/or detailed information about purchases by vendor, as well as purchases by Product/Service.

Reports center→Standard tab→Review Expenses and Purchases

## **DEVELOP YOUR SKILLS 4-6**

In this exercise, you will prepare a vendor report to show Craig the transactions for each vendor last month.

- 1. Open the Reports center and choose Standard tab→Expenses and Vendors→Transaction List by Vendor.
- 2. Choose Last Month in the Report Period field and click Run Report.

A partial list of the report appears here. Your dates will vary.

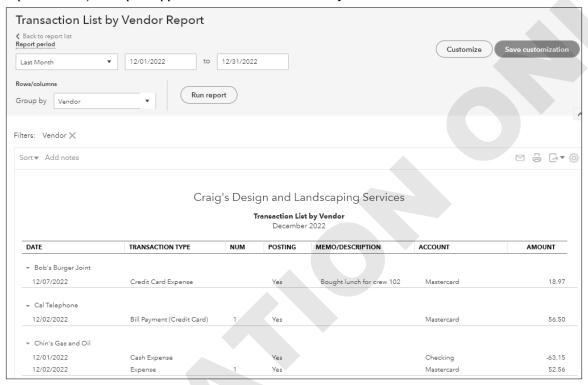

## Paying Bills

When you pay bills in QuickBooks Online, you choose the account to make the payment from. When you pay with a check, the Accounts Payable (liability) decreases and the checking account balance (asset) decreases. You can also pay bills with a credit card.

## **DEVELOP YOUR SKILLS 4-7**

*In this exercise, you will pay all the bills that are past due and print checks.* 

- 1. Choose + New→Vendors→Pay Bills.
- 2. Choose **Checking** as the payment account and tap Tab.
- 3. Type 09/01/2026 in the payment date field and tap Tab.
- **4.** The Starting Check No. field should fill in with check number 72; if not, update it accordingly.

OTAL PAYMENT AMOUNT \$847.67 Print later Balance \$1,133.28 Checking 09/01/2026 Filter > 6 open bills, 4 overdue 🜒 🛭 🔅 DUE DATE A PAYEE REF NO. OPEN BALANCE CREDIT APPLIED PAYMENT TOTAL AMOUNT ✓ PG&E 01/02/2023 \$86.44 Not available 86.44 \$86.44 ✓ Norton Lumber and 01/17/2023 \$205.00 Not available 205.00 \$205.00 ✓ Robertson & Associates 01/17/2023 \$315.00 Not available 315.00 \$315.00 ✓ Brosnahan Insurance 01/20/2023 \$241.23 \$241.23 Not available 241.23 Diego's Road Warrior. \$755.00 09/16/2026 \$1,345.00 Computers by Jenni \$847.67 \$0.00 \$847.67 \$847.67 4 bills selected Total payment (USD) 847.67 \$1,133.28 Current account balance Total payment -\$847.67

**5.** Click the check boxes to the left of the first four vendors (payees).

#### **Print Checks**

- **6.** At bottom right, choose **Schedule Payments Online**  $\rightarrow$  **Save and Print**.
- 7. Choose **Voucher** as the check type.
- **8.** Click the **Yes, I'm Finished with Setup** button at the bottom-right corner of the browser window.

New account balance

- 9. At the top of the Print Checks window, verify that **Checking** is selected as the account type.
- 10. Enter 72 in the Starting Check No. field and then click Preview and Print.

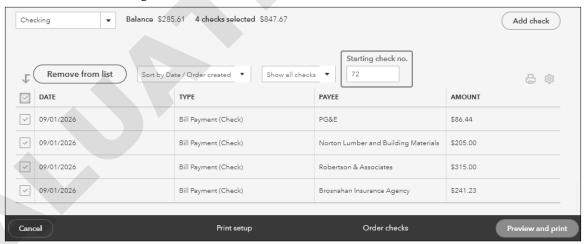

If this were a real work situation, you would now load your checks into your printer. For this example, you will print on plain paper or to a PDF file.

- **11.** On the Print Preview screen, click **Print** and choose to print on blank paper or to a PDF file. (If printing to PDF, choose an appropriate name for the file.)
- 12. Close the Print Preview screen.
- 13. Click **Done** in the next window and then close the Print Checks window.
- **14.** Return to the **Expenses** center.

No bills are overdue now.

## Tackle the Tasks

This is your opportunity to apply some of the skills learned in this chapter to accomplish additional tasks for Craig's Design and Landscaping Services. To refresh your memory, refer to the concepts and Develop Your Skills exercises as needed.

Before You Begin: Close the current test drive window and then open a new test drive window.

| Task                                                                                                    | Use This Information                                                                                                    |
|----------------------------------------------------------------------------------------------------|----------------------------------------------------------------------------------------------------|
| Set Up New Vendors                                                                                                    | <ul> <li>Christina Gomez, 456 College Ave., Bayshore, CA 94301</li> <li>Gloria's Garden, 8585 Main Drive, Bayshore, CA 94302</li> <li>KGS Tax and Accounting, PO Box 145, Bayshore, CA 94302</li> </ul> |
| Record a Check                                                                                                    | Paid Gloria's Garden for purchase of Custom<br>Garden Art; Job Expenses: Job Materials<br>category; paid \$255 with check number 71 on<br>9/01/2026                                                     |
| Create a Bill                                                                                                    | Billed \$100 by Books by Bessie for accounting services (Legal & Professional Fees account); bill number 2026-902; dated 9/2/2026; due in 15 days                                                       |
| Create a Bill                                                                                                    | Dated 9/2/2026 from Cal Telephone for purchase of a new speaker gadget for conference room; bill number 15188 for \$89.23; Office Expenses category; due in 15 days                                     |
| Create an Expense                                                                                                    | Paid Squeaky Kleen Car Wash \$19.99 for a car<br>wash with MasterCard on 9/3/2026; Automobile<br>category                                                                                               |
| Pay Bills                                                                                                    | For Books by Bessie and Cal Telephone on 9/17/2026 from the checking account; start with check number 72                                                                                                |
| Create a Transaction List by Vendor<br>Report and Export It to Excel (XLSX);<br>Save the File in Your Chapter 04 Folder<br>As: CH04 TTT CDLS Transaction List by<br>Vendor | September 1 through September 30, 2026                                                                                                    |

Your report should look something like this. (Remember here and throughout that QuickBooks Online can change at any time, and this includes report formatting and layout.)

| Craig's Design and Landscaping Services  TRANSACTION LIST BY VENDOR  September 2026 |                      |          |         |                  |                        |         |
|-------------------------------------------------------------------------------------|----------------------|----------|---------|------------------|------------------------|---------|
| DATE                                                                                | TRANSACTION TYPE     | NUM      | POSTING | MEMO/DESCRIPTION | ACCOUNT                | AMOUNT  |
| ▼ Books by Bessie                                                                   |                      |          |         |                  |                        |         |
| 09/02/2026                                                                          | Bill                 | 2026-902 | Yes     |                  | Accounts Payable (A/P) | 100.00  |
| 09/17/2026                                                                          | Bill Payment (Check) | 72       | Yes     | 1345             | Checking               | -100.00 |
| ▼ Cal Telephone                                                                     |                      |          |         |                  |                        |         |
| 09/02/2026                                                                          | Bill                 | 15188    | Yes     |                  | Accounts Payable (A/P) | 89.23   |
| 09/17/2026                                                                          | Bill Payment (Check) | 73       | Yes     |                  | Checking               | -89.23  |
| ▼ Gloria's Garden                                                                   |                      |          |         |                  |                        |         |
| 09/01/2026                                                                          | Check                | 71       | Yes     |                  | Checking               | -255.00 |
| ▼ Squeaky Kleen Ca                                                                  | ar Wash              |          |         |                  |                        |         |
| 09/03/2026                                                                          | Expense              | MC       | Yes     |                  | Mastercard             | 19.9    |

# Self-Assessment

Check your knowledge of this chapter's key concepts and skills using the Self-Assessment quiz here, in your ebook, or in your eLab course.

- 1. You can delete a vendor in QuickBooks Online. True False
- 2. You can have two vendors with the same name. True False
- **3.** A vendor is a person or business you sell services or products to. True False
- 4. You can set up a new vendor only from the Vendors List. True False
- **5.** You can record purchases with a credit card in QuickBooks Online. True False
- 6. The Manage Accounts Payable report in the Standard folder categorizes unpaid bills based on how overdue they are. True False
- 7. You can customize the appearance of a Bill form in QuickBooks Online. True False
- 8. You can import vendor information into QuickBooks Online. True False
- 9. A Vendor Balance Summary report is useful for knowing the total amount purchased from each vendor. True False
- **10.** Hector is a supplier who sells you products. Which list should you add him to?
  - A. Contacts
  - **B.** Customers
  - C. Vendors
  - **D.** Chart of Accounts
- 11. To enter a transaction for a service paid for using a debit card, you would:
  - A. choose + New→Vendors→Debit Card
  - **B.** choose + New→Vendors→Payment
  - **C.** choose + New $\rightarrow$ Vendors $\rightarrow$ Expense
  - **D.** choose + New→Vendors→Bill
- 12. How can you track Accounts Payable in QuickBooks Online?
  - A. Record an expense and then pay it.
  - **B.** Enter a bill and then pay it.
  - **C.** Write a check for the expense.
  - **D.** You cannot track Accounts Payable in QuickBooks Online.
- **13.** To take a quick look at all past-due bills, you should:
  - **A.** create a Transaction List by Vendor report.
  - **B.** click the orange Past Due section on the Money bar in the Expenses center.
  - **C.** create a Chart of Accounts and check the balance in Accounts Payable.
  - **D.** choose + New $\rightarrow$ Vendors $\rightarrow$ Pay Bills.

# Reinforce Your Skills

In these exercises, you will use your OuickBooks Online trial subscription as you work with the sample company Puppy Luv Pampered Pooch. To begin, access your trial subscription, being sure to read any alerts or reminders and to close any unneeded windows.

Sadie has given you some bills that have been paid with a check, debit card, or credit card. She also has a few bills that need to be scheduled for payment later. Recording these expenses for Puppy Luv Pampered Pooch is an opportunity to reinforce some of the skills learned about vendors and expenses.

#### **REINFORCE YOUR SKILLS 4-1**

#### Add and Edit Vendors

In this exercise, you will add new vendors to the Puppy Luv Pampered Pooch company file and update a vendor's contact information.

**Before You Begin:** Access your trial subscription to QuickBooks Online.

- 1. Open the **Expenses** center and then click the **Vendors** tab.
- 2. Click the **New Vendor** button and set up the following new vendors:
  - Sundown District Water, PO Box 1455P, Los Angeles, CA 90051
  - Silva's Catering, 123 East Southside, Los Angeles, CA 90022; 310-555-1414
  - Steve Nguyen, 78441 Normandie Ct., Los Angeles, CA 90005; 310-555-8138
- **3.** Edit the Ace Groomer and Supply Company vendor with this new information:

1475 West Main St.

Bullhead City, AZ 86426

Hector@Ace.email.net

800-555-7491

#### **REINFORCE YOUR SKILLS 4-2**

## Review and Set Default Expense Settings

In this exercise, you will review and set the Expense form defaults for Puppy Luv Pampered Pooch.

- 1. Choose Gear→Your Company→Account and Settings.
- 2. Click **Expenses** in the Navigation bar.
- **3.** Edit the default bill payment terms to **Net 15**.
- 4. Ensure that the option to use purchase orders is turned **Off**.

Remember to save your changes and click Done. You won't always be reminded to do this, but you should always save and close out screens to complete the actions.

## **REINFORCE YOUR SKILLS 4-3**

## Create Purchase and Expense Forms

The Grand Opening party for Puppy Luv Pampered Pooch was a great success. Sadie has given you all the receipts for the party expenses, plus a few bills that need to be scheduled for payment. In this exercise, you will create the purchase/expense transactions for Puppy Luv Pampered Pooch. You will need to add a vendor.

- 1. Choose + New→Vendors→Check and record the following: Check number 10006 for \$200 to Silva's Catering for all food and beverages for the Grand Opening; Meals & Entertainment account; dated 08/06/2026.
- 2. Choose + New-Vendors-Expense and record the following: \$125 paid by debit card to Steve Nguyen for Window Display; Marketing account; paid on 07/28/2026.
- 3. Choose + New→Vendors→Bill and record the following: Bill number 2026-115 dated 7/28/2026 for \$55.50; from Bonni's Dog Biskits, 144 Beach Rd., Ventura, CA 93003; for some treats for the pooches; Pooch Supplies account; due in 15 days.

## **REINFORCE YOUR SKILLS 4-4**

## Create a Vendor Report

Sadie would like a report to show all of the vendor transactions to date. In this exercise, you will create some vendor- and expense-related reports for Sadie.

- 1. Open the **Reports** center.
- 2. Click the Standard tab, and under Expenses and Vendors choose Transaction List by Vendor.
- 3. Choose All Dates as the report period and then click Run Report.

| Puppy Luv Pampered Pooch-Student Name  TRANSACTION LIST BY VENDOR  All Dates |                   |          |         |                  |                        |           |
|------------------------------------------------------------------------------|-------------------|----------|---------|------------------|------------------------|-----------|
| DATE                                                                         | TRANSACTION TYPE  | NUM      | POSTING | MEMO/DESCRIPTION | ACCOUNT                | AMOUN     |
| - Ace Groomer an                                                             | id Supply Company |          |         | i                | <u>:</u>               |           |
| 07/05/2026                                                                   | Check             | 10001    | Yes     |                  | Los Angeles City Bank  | -16,000.0 |
| + Bonni's Dog Bisk                                                           | kits              |          |         |                  |                        |           |
| 07/28/2026                                                                   | Bill              | 2026-115 | Yes     |                  | Accounts Payable (A/P) | 55.5      |
| Capital Propertie                                                            | Check             | 10005    | Yes     |                  | Los Angeles City Bank  | -3,300.0  |
| - City of Los Ange                                                           | les Clerk         |          |         |                  |                        |           |
| 07/10/2026                                                                   | Check             | 10002    | Yes     | Business Licene  | Los Angeles City Bank  | -450.0    |
| - Doggies Plus                                                               |                   |          |         |                  |                        |           |
| 07/15/2026                                                                   | Check             | 10003    | Yes     |                  | Los Angeles City Bank  | -2,500.0  |
| George's Pet Me                                                              |                   |          |         |                  |                        |           |
| 07/17/2026                                                                   | Check             | 10004    | Yes     |                  | Los Angeles City Bank  | -800.0    |
|                                                                              |                   |          |         |                  |                        |           |
| - Silva's Catering                                                           |                   |          |         |                  |                        |           |
| 08/06/2026                                                                   | Check             | 10006    | Yes     |                  | Los Angeles City Bank  | -200.0    |
| - Steven Nguyen                                                              |                   |          |         |                  |                        |           |
| 07/28/2026                                                                   | Expense           | Debit    | Yes     |                  | Los Angeles City Bank  | -125.0    |

# **Apply Your Skills**

Now it's time to use your new skills to prepare all the Puppy Luv Pampered Pooch purchase and expense transactions for the first few weeks of August. The first step in the accounting cycle is to analyze the transaction, determine what accounts will be affected, and then choose the appropriate action—in the right sequence and on the right form. The second step is to record the transaction.

In these exercises, you will perform these steps of the accounting cycle. To simulate a real-world accounting environment, some of the information to be entered is presented in a random fashion—imagine a pile of bills, receipts, and notes that you have to sort through and analyze. Take your time and think carefully about your choices.

## **APPLY YOUR SKILLS 4-1**

#### Add and Edit Vendors

Sadie has been busy looking for new suppliers and networking with local dog breeder associations, shelters, and Chambers of Commerce. She has found a couple new vendors and received additional information from an existing vendor. In this exercise, you will add and edit vendors.

- 1. Add these vendors:
  - Sundown District Gas and Electric, PO Box 259RT, Los Angeles, CA 90051
  - District Party Décor, 1411 E Magnolia, Los Angeles, CA 90052
- 2. Edit the George's Pet Media vendor with this new information: GPM@email.net 310-555-7711

## **APPLY YOUR SKILLS 4-2**

## Create Purchase and Expense Transactions

Sadie has left you some receipts for payment made and a few bills to enter. She has written notes so you know which account to record the transaction in. In this exercise, you will create the transactions for these receipts and bills. (Hint: You may need to add vendors and accounts/categories.)

- 1. Review the list and then create the necessary transactions:
  - Debit card transaction for decorations for the Grand Opening; 7/30/2026 at District Party Décor; \$37.88; Office Supplies and Software
  - Debit card transaction for raffle tickets, tissue paper, and ribbons; \$25.66 at Office Plus; 7/28/2026; Office Supplies and Software
  - Credit card purchase; 7/25/2026; Sundown District Chamber of Commerce lunch meeting; \$45; Meals & Entertainment
  - Credit card purchase; 7/28/2026 for \$389.10 from District Party Décor for rental of tables and chairs, balloons, and music for the Grand Opening party; Equipment Rental Expense
  - Credit card purchase; 7/27/2026 to US Post Office for stamps; \$47.00; Postage
  - Bill dated 7/30/2026 from Sundown District Water for \$16.84; for service from 7/20/2026 to 7/28/2026; due in 15 days; Utilities

- Bill dated 7/30/2026 from PetEdge, PO Box 100, Beverly, MA 01915; for pooch nail clippers; bill number 89774; \$48.96; due in 15 days; Pooch Supplies
- Bill dated 7/28/2026 from Designs for You, 1004 Makers Road, Los Angeles, CA 90022; bill number 26-8944; due in 15 days; for 1000 business cards; \$108; Marketing
- Bill dated 8/05/2026 from Sundown District Chamber of Commerce for one-year membership; \$250.00; bill number PLPP 2026; due in 15 days; Dues and Subscriptions

## **APPLY YOUR SKILLS 4-3** QG

## Prepare Report and Pay Bills

Sadie has asked you to provide a list of all unpaid bills. She will advise you about which bills to pay and any additional reports she would like to review. In this exercise, you will prepare a report of unpaid bills for Sadie.

- 1. Prepare an Accounts Payable Aging Summary report as of August 15, 2026.
- 2. Export the report to Excel, saving it in your Chapter 04 folder as: CH04 AP Aging 8.15.26
- **3.** Pay all the bills due by 8/12/2026 on **8/10/2026**. The beginning check number is **10007**.
- 4. Print the checks to a PDF file and then save checks 10007–10008.
- 5. Print a Vendor Balance Summary report for all dates. The balance should be \$315.80.
- **6.** Export the report to Excel, saving it in your **Chapter 04** folder as: CH04 Vendor Balance Summary

| Puppy Luv Pampered Pooch             |          |
|--------------------------------------|----------|
| Vendor Balance Summary<br>All Dates  |          |
|                                      | TOTAL    |
| PetEdge                              | 48.96    |
| Sundown District Chamber of Commerce | 250.00   |
| Sundown District Water               | 16.84    |
| TOTAL                                | \$315.80 |

7. Prepare a Transaction List by Vendor report for all dates; export it to Excel, saving it in your Chapter 04 folder as: CH04 Transaction List By Vendor

#### **CHECK FIGURE** *Your figures should match those shown here:*

| Account               | Amount      |
|-----------------------|-------------|
| Los Angeles City Bank | \$51,920.96 |
| Accounts Payable      | \$315.80    |
| City Credit Union     | \$481.10    |